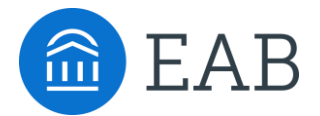

# Getting Started With EAB's Website

A partnership with EAB provides colleges and universities with research, insights, and actionable advice in EAB's expert terrains. EAB works closely with leaders within each division and across campus to inform thinking, build consensus, and execute strategy that's right for each campus. In addition**, all staff across campus have access to EAB's website** and can access any practice, tool, or webinar available within their institution's membership.

### **Step-by-Step Guide for Your First Log-in**

The site is protected for members-only access. Use these instructions to obtain your unique password.

- 1. Go to the EAB's website, located at [www.eab.com](http://www.eab.com/)
- 2. Select the "**Login**" link in the upper right-hand corner above the search bar. Select "**Create an account**."
- 3. Use the drop-down menus to select the **Country, City,** and **State** where your institution is located. This is typically where the institution is headquartered.
- 4. Choose your **Organization Name** from the drop-down menu. Select "**Go to Step 2**."
- 5. Enter your **Name and Contact Information.** Select **"Register Now."**
- 6. You will receive an email to your institutional email address. Click the link to **create a password** and confirm your account.

*Note: It is important to use your institution e-mail address when requesting a log-in to your site. Gmail, Yahoo, and personal email domains will not work.*

### **What You'll Find**

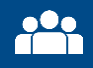

**Executive Roundtable & Team Summit Logistics and Materials**

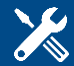

**Toolkits and Diagnostics Research Roadmaps** 

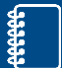

**Studies, Whitepapers, and Webinars**

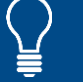

**Collaborative Registration and Insights**

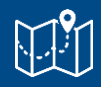

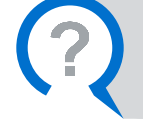

**Questions?**  Contact your EAB Strategic Leader

## How to Customize Your Experience

#### **Sign up for emails from EAB**

Register for the EAB Daily Briefing and receive industry news and our latest research to your inbox:

- 1. Click the "Research and Insights" tab on the top left.
- 2. Scroll to the bottom of the page and click "Subscribe."
- 3. Submit your email address.

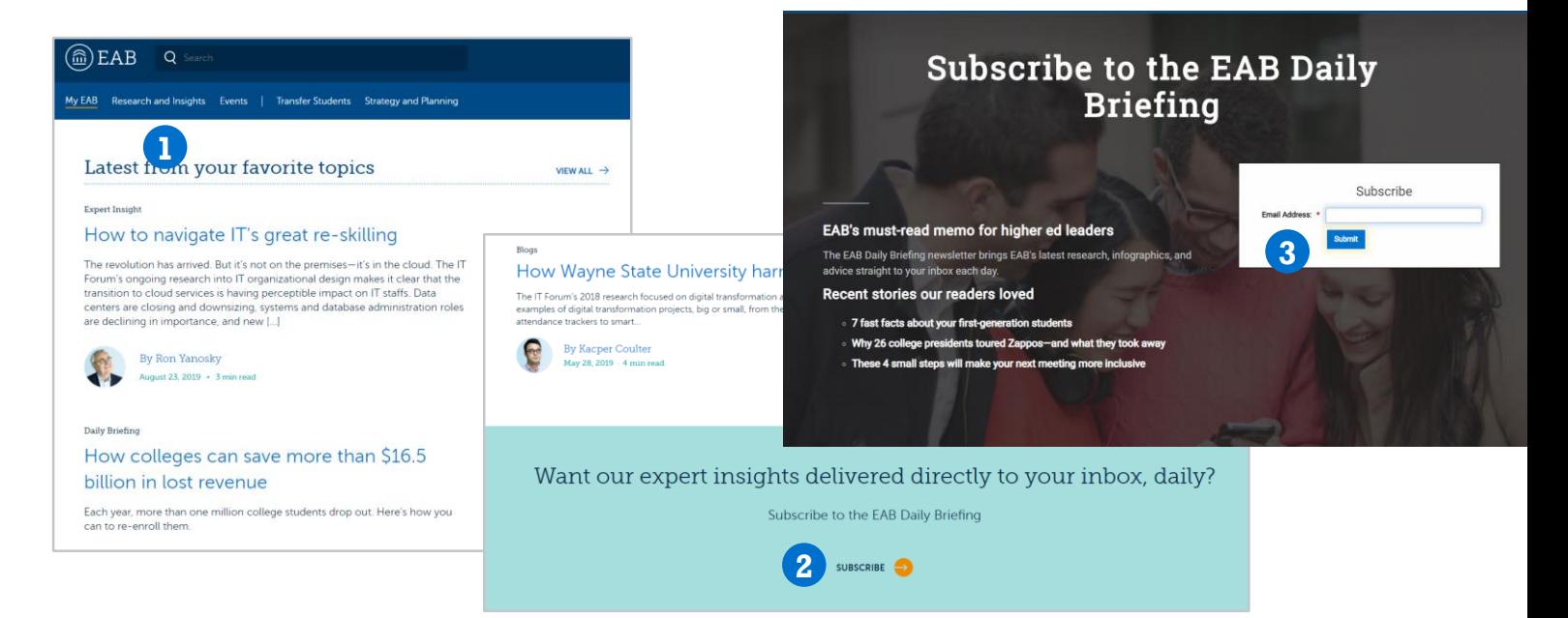

#### **Select topics of interest for your dashboard**

Curate your navigation and content under the "My EAB" tab:

- 1. Click "Customize Menu" on the top right.
- 2. Select up to four topics to display; select "Save Menu."
- 3. Access research related to these topics via the navigation bar or under the "My EAB" tab.

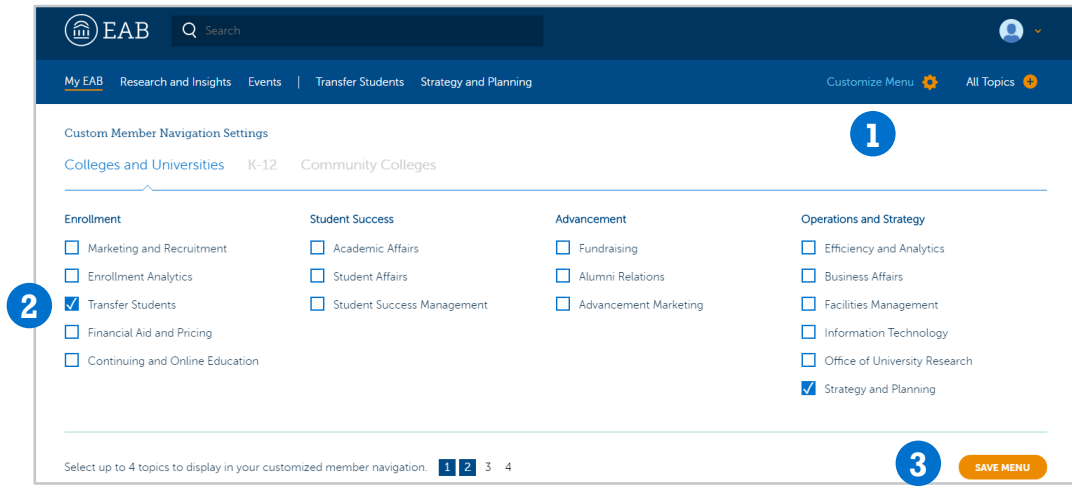

**Tip:** Access your "My EAB" page for the latest research on your saved topics and to find the resource you've recently viewed.